Le 28 Octobre 2009

Version 1.02

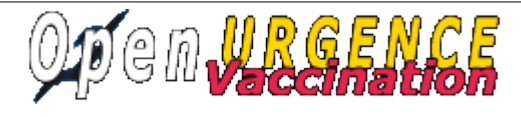

# MANUEL UTILISATEUR

### **Connexion :**

Le premier accès se fait sur la grille de choix de base de données par l'URL suivant : [http://nom\\_du\\_serveur/openurgence\\_vaccin/](http://localhost/openurgence_vaccin/)

Le nom du serveur est le nom du serveur web où l'application est installée

Il peut y avoir plusieurs base de données mysql, chacune pouvant gérer un centre de vaccination différent.

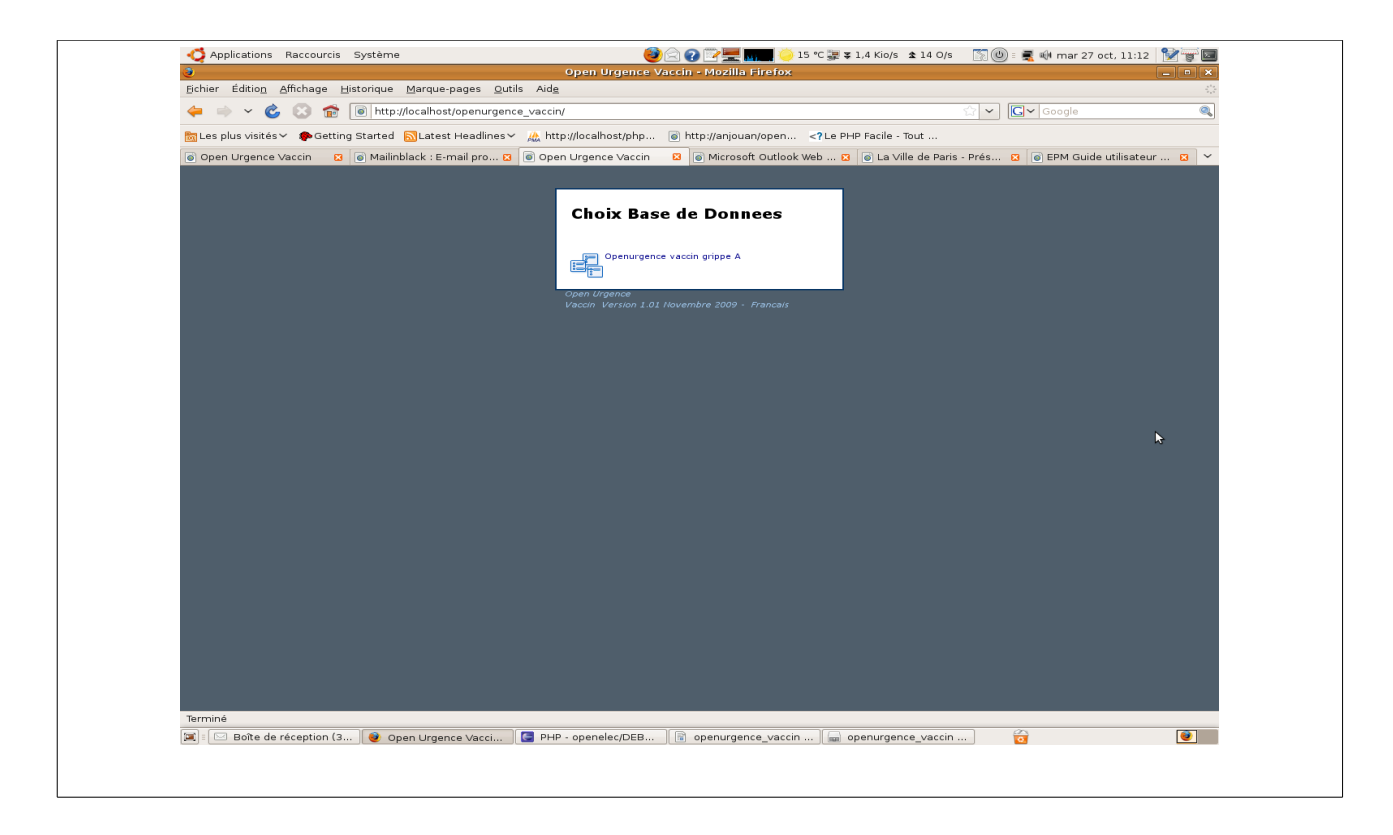

### **Phase d'identification :**

L'utilisateur doit se connecter avec son login et son mot de passe.

Le login et le mot de passe est donné par l'administrateur de la base de données dans le cadre de la gestion des droits. (voir manuel administrateur)

Par défaut, c'est l'utilisateur « demo » qui s'affiche et il ne faut pas oublier d'annuler le mode démo (voir manuel administrateur)

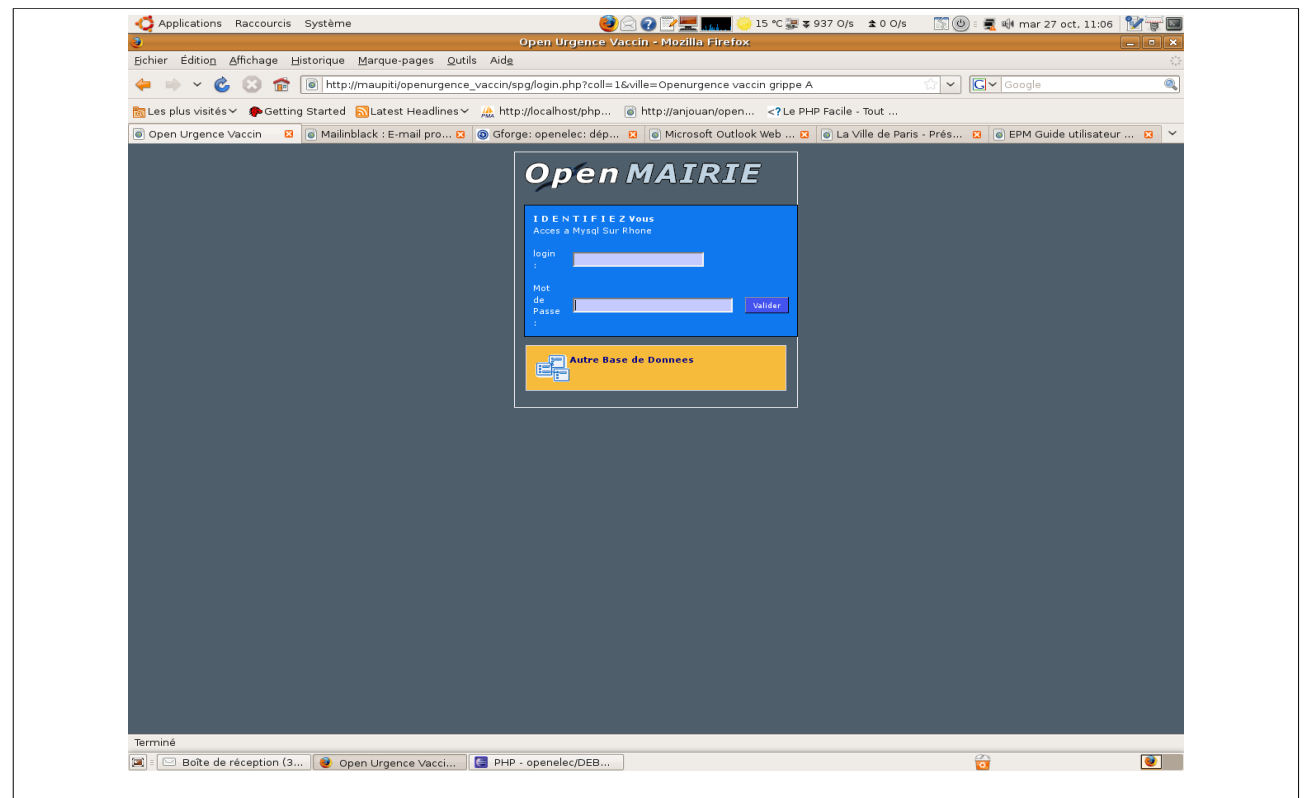

## **Le tableau de bord**

Le tableau de bord constitue le point central de l'application où il est possible d'accéder à toutes les fonctionnalités d'openUrgence\_vaccin et notamment aux :

**Menu haut** permanent dans l'application :

- utilisateur connecté : ici démo
- changer son mot de passe
- accès au générateur (uniquement administrateur)
- changer de base de données (changement de centre de vaccination)
- recherche globale : recherche sur toutes les tables de l'application
- accès au tableau de bord

**Menu vertical** permanent dans l'application :

- accès aux options du métier application et aux requêtes mémorisées
- accès aux imports (mode administrateur)
- accès aux éditions des tables de l'application (format PDF)
- traitement de sauvegarde (pour administrateur)
- à propos : accès au site openMairie et à la documentation en ligne
- paramétrage de l'application :
	- gestion des droits d'accès (mode administrateur)
	- gestion des états et sous états (mode administrateur)

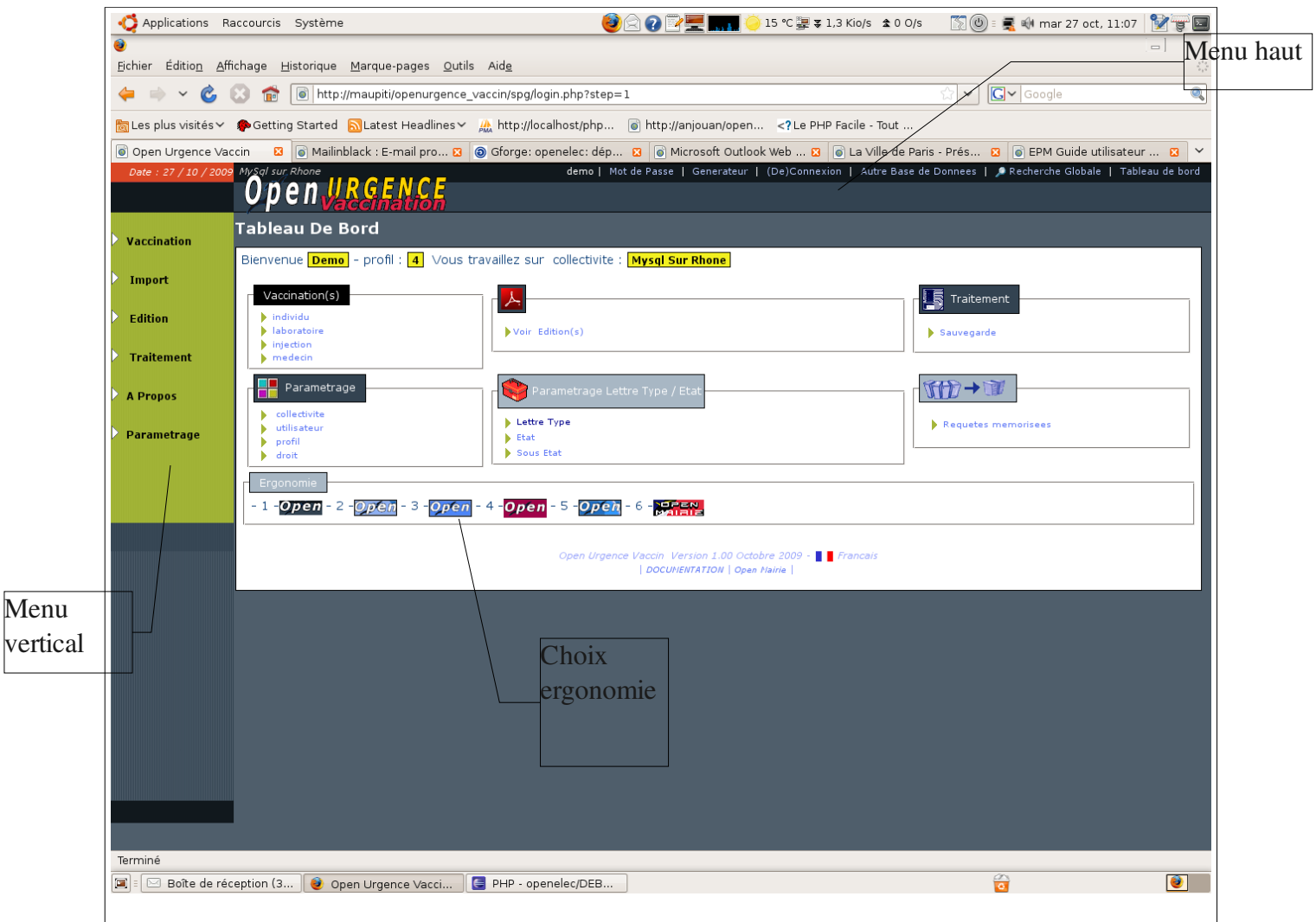

Le tableau de bord permet de visualiser toutes les options du menu vertical.

Une option supplémentaire « ergonomie » permet de changer l'ergonomie du site (pour administrateur)

### **La saisie des individus**

L'accès se fait soit par le tableau de bord, soit par le menu vertical : **vaccination -> individu** Une première grille apparaît qui liste sous forme d'un tableau la liste des individus déjà saisis. Il est possible d'effectuer :

- une recherche -> zone recherche (les entêtes de colonne marquées d'une loupe sont accessible en recherche : dans notre cas : nom, numéro SS, email)
- un tri sur toutes les colonnes en cliquant sur l'entête de la colonne
- un ajout Ω
- une suppression :
- une modification en cliquant sur la ligne correspondante
- l'édition de la fiche individu en cliquant sur 人
- une édition
- une aide

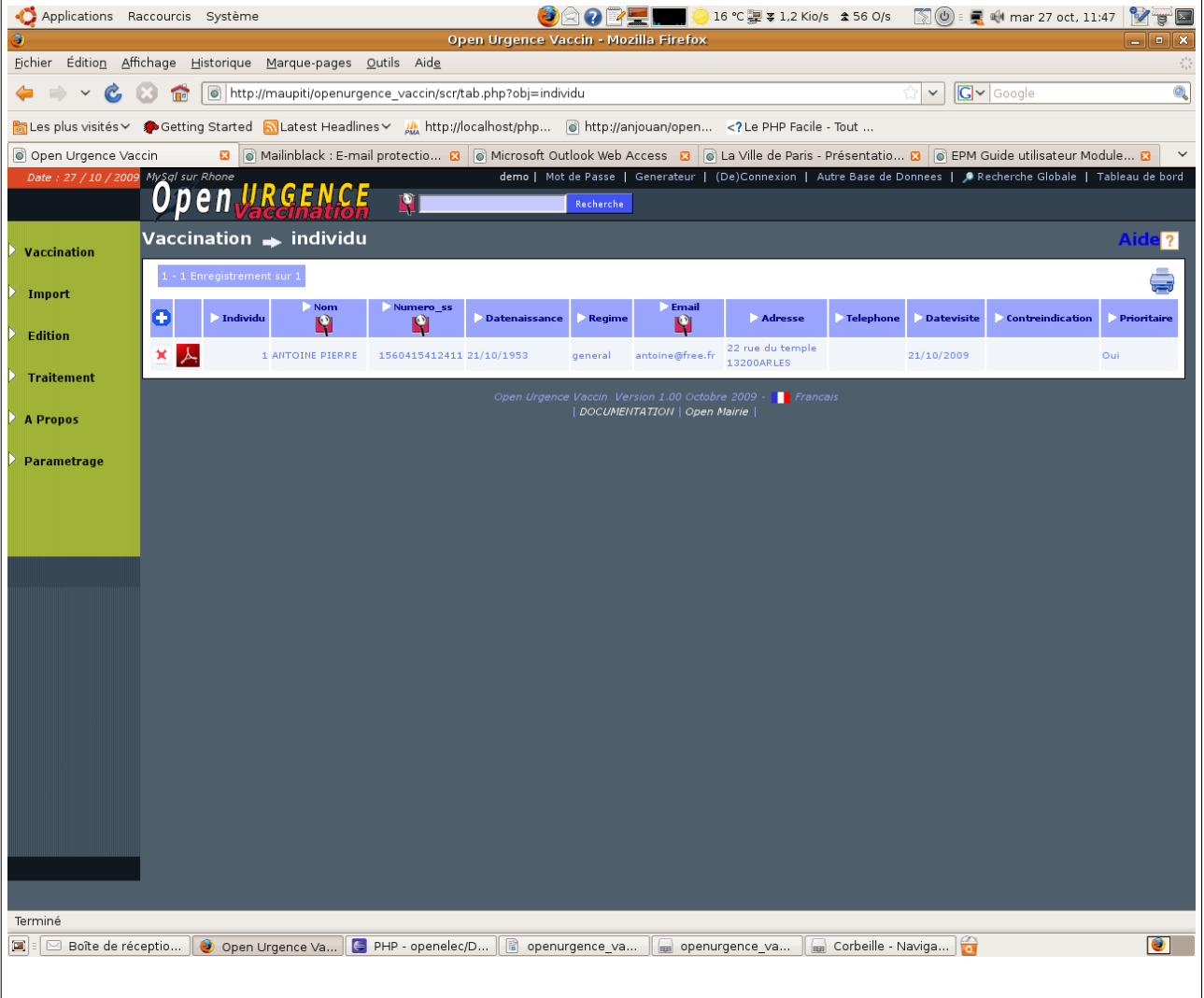

#### **Ajouter un individu**

Il faut remplir les champs suivants :

- nom (obligatoire mise en majuscule automatique)
- prénom (obligatoire mise en majuscule automatique)
- date de naissance soit calendrier en cliquant sur **Tip** 
	- ou en tapant 01012000
- numéro de sécurité sociale et clé (facultatif)
- email (facultatif)
- adresse1 et complement (facultatif)
- cp et ville (valeur par défaut à modifier par l'administrateur)
- téléphones
- date de visite (par défaut date du jour)
- contre indication suite à la visite du médecin
- prioritaire : population prioritaire (corps médical, pharmaciens, infirmières, enfant de moins de 6 ans, femmes enceintes au delà de 3 mois)

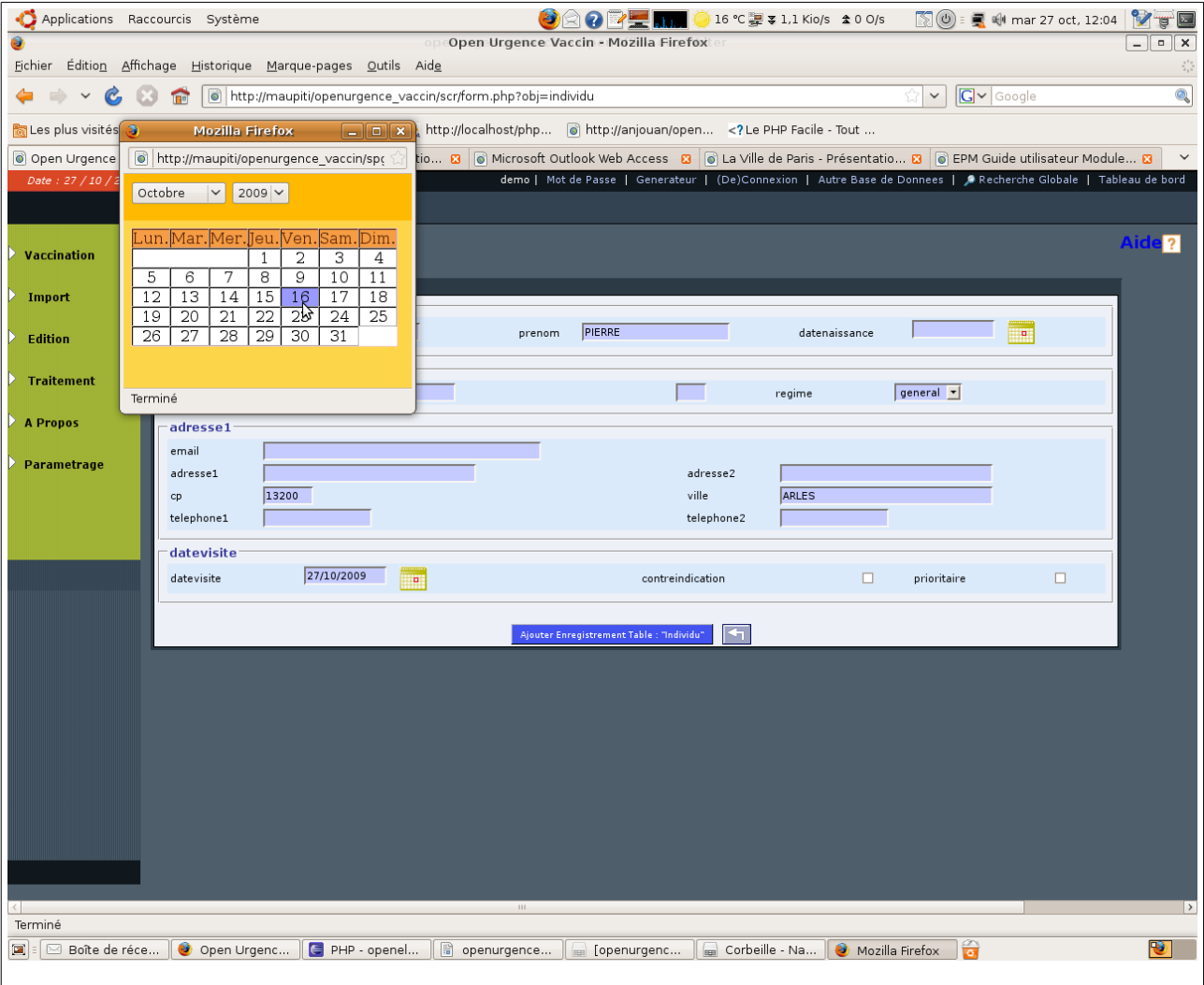

En cas d'oubli de zone obligatoire, un message d'erreur apparaît en bas de l'écran :

 $\bullet$  nom obligatoire !  $\bullet$  prenom obligatoire La fiche n'est pas enregistrée

Une fois la fiche saisie, il est vérifié le numéro de sécurité sociale (si il est saisi) comme dans la grille ci dessous et la fiche est enregistrée :

<sup>2</sup>2 cle NIS calculee 53 mauvaise !

Enregistrement 2 de la Table individu [ 1 Enregistrement ajouté ]

Dans notre cas la clé calculée est 53.

Deux nouveaux onglets apparaissent (ci dessous):

- onglet vaccin
- onglet effet secondaire

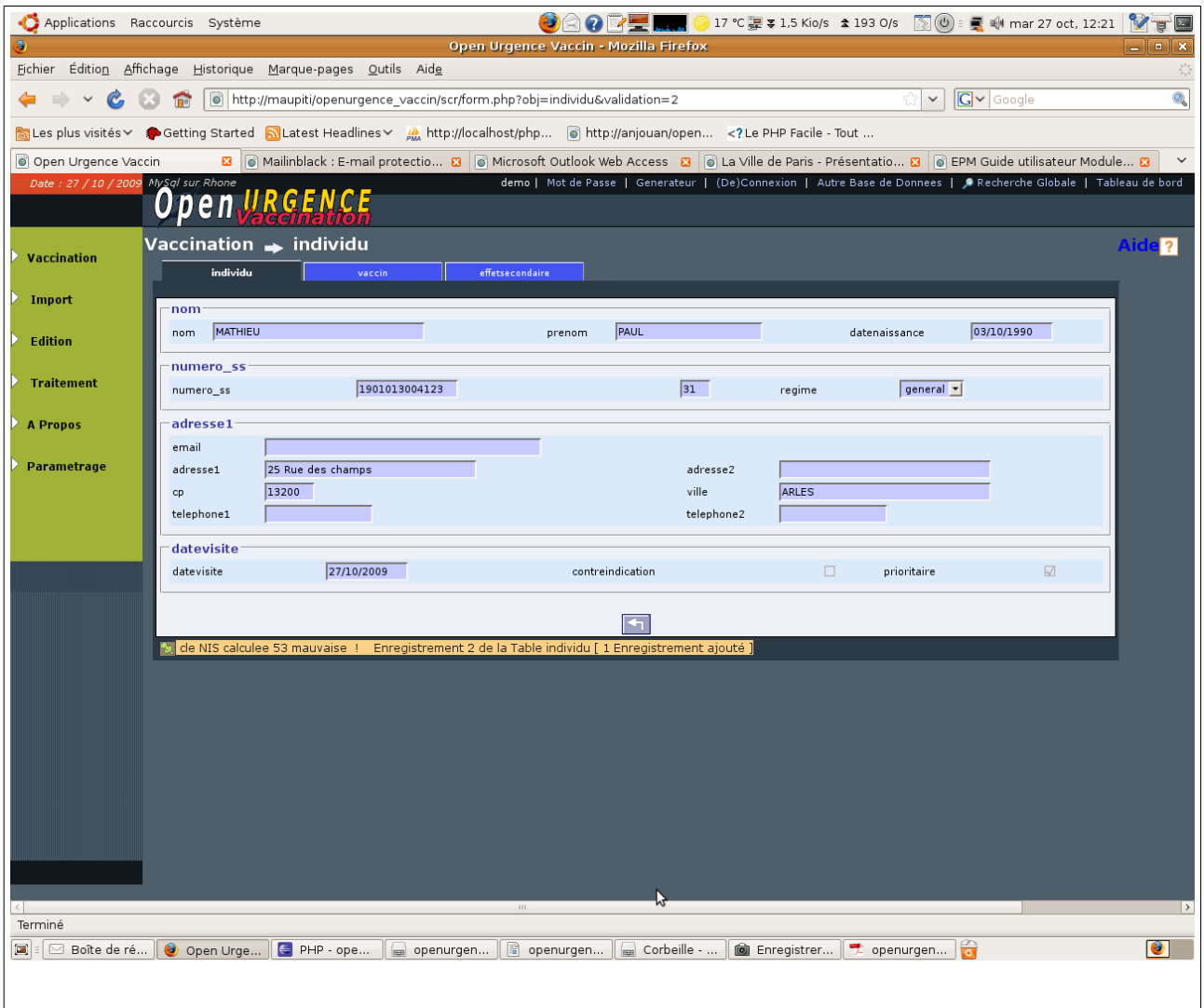

#### **Saisie de la vaccination**

En cliquant dans l'onglet vaccin, il apparaît toutes les injections qui ont été faites sur l'individu.

Il est prévu pour la grippe A, **2 injections à 25 jours de distance**

Il est possible de sortir un **certificat de vaccination** en cliquant sur

La saisie se fait de la même manière que précédemment en cliquant sur Il faut saisir pour chaque injection:

- le laboratoire et type de vaccin (obligatoire, paramétrage en table laboratoire)
- le numéro de lot
- l'adjuvant (paramétrage par administrateur)
- le numéro d'injection (obligatoire paramétrable dans la table injection)
- le coté (droite ou gauche)
- le médecin vaccinateur (obligatoire paramétrable dans la table médecin)

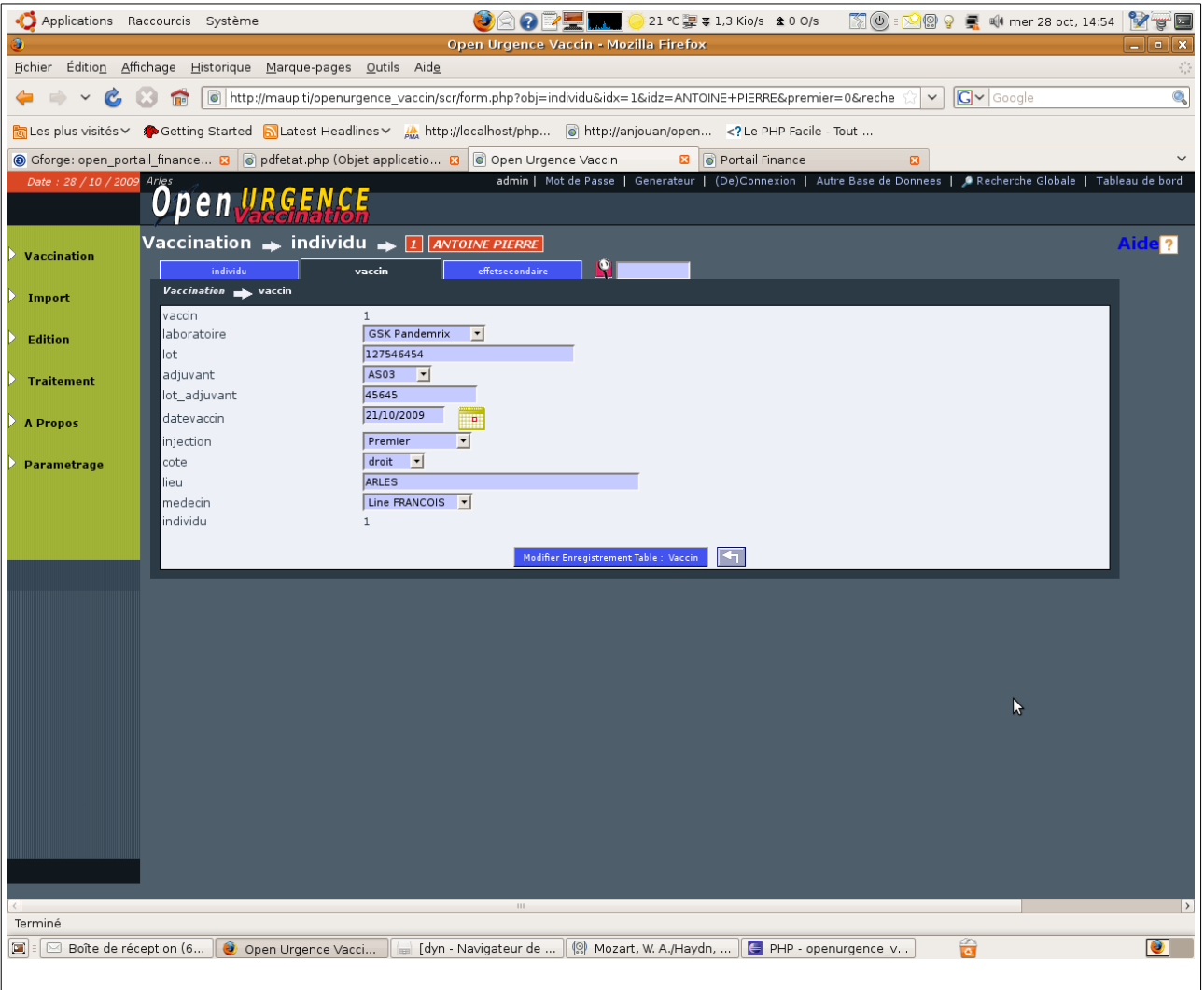

#### **Saisie des effets secondaires**

Pour chaque individu, il est possible de:

- saisir les effets secondaires
	- la date de l'effet secondaire (date du jour par défaut)
	- la durée de manifestation de l'effet secondaire
	- le type d'effet secondaire (paramétrable par l'administrateur en var.inc)
	- les observations
	- si l'effet secondaire est signalé par fiche de pharmacovigilance
	- la date du signalement
- éditer une fiche de pharmacovigilance

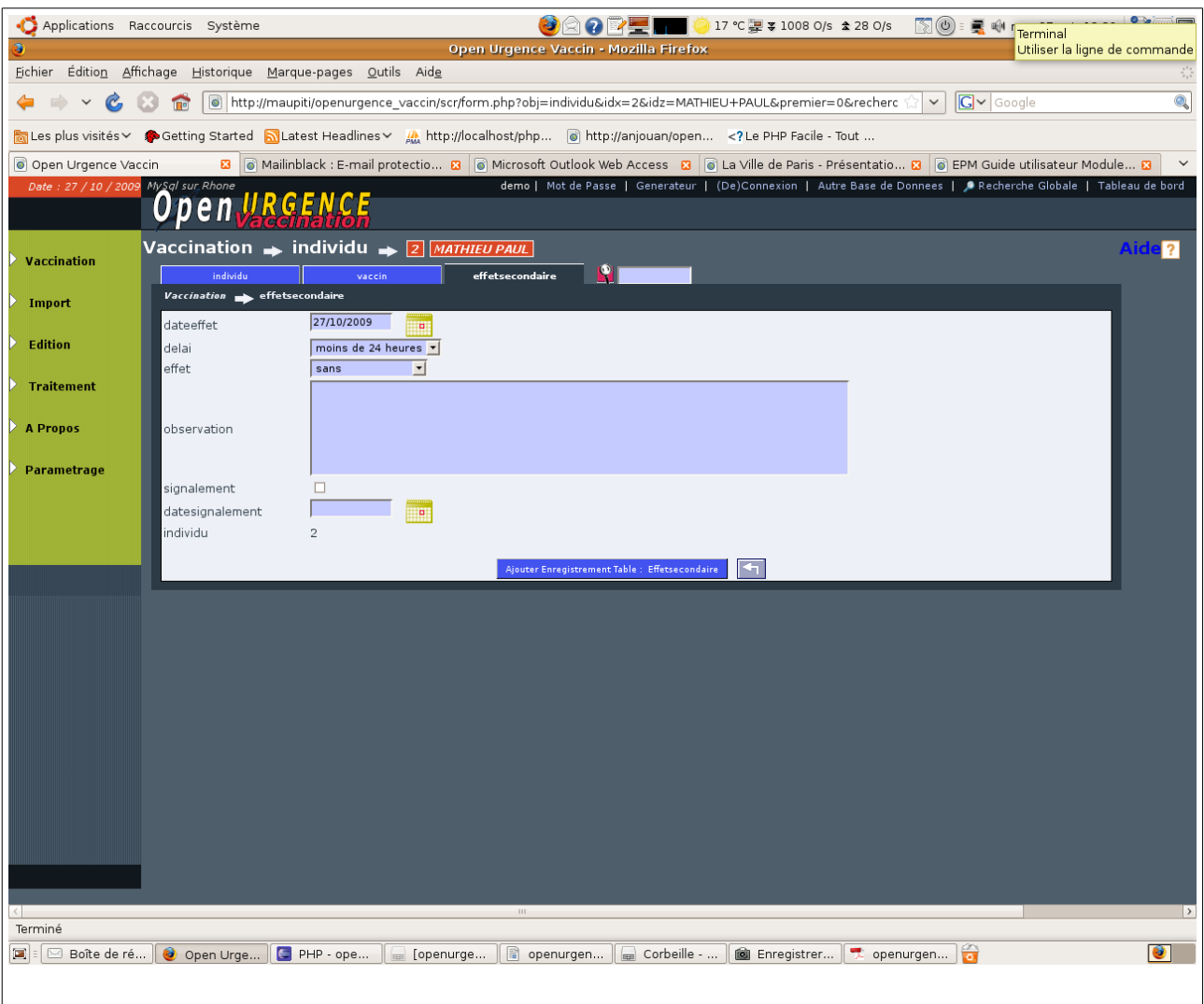